日本スポーツマスターズ2011水泳競技

Web-SWMSYS(日水連Web競技者登録/エントリーシステム)による大会エントリー手順書

本手順書は、Web-SWMSYSを使用して加盟団体でエントリーを行うための操作手順書です。

[Web-SWMSYSエントリー上の留意事項]

## ■年齢基準日:2011年12月31日現在の満年齢です。 ((社)日本マスターズ水泳協会の年齢基準日と同じです。)

1.日本スポーツマスターズ用団体(日本スポマス用団体)の作成 \*既に作成済みであれば、その団体番号を使用 (1)各加盟団体権限にてWEB-SWMSYSにログイン

 (2)各加盟団体にて第2区分で団体種別「その他」、無償団体(登録番号に英文字を混在させる)を作成する。 (例、団体番号:1399M、団体名:東京都)

2.競技者の登録(上記団体から大会にエントリーする競技者を登録する)

 (1)既に日本水泳連盟の第一区分又は第二区分に正規に競技者登録を完了している選手は上記で作成した日本スポマス用 団体の「競技者エントリー用登録(新規)」に登録をしてください。 \*特に既に第二区分で正規登録している方は、この日本スポマス用団体の「競技者登録(新規・転入)」に正規登録して

しまいますと同一区分の異動登録(引き抜き)扱いになってしまいますので必ずエントリー用登録にするよう特にご留意ください。

 (2)日本水泳連盟に登録をしていないで(社)日本マスターズ水泳協会に登録している競技者は、上記で作成した日本スポマス用 団体に新たに「競技者登録(新規・転入)」に正規登録をしてください。(ランキングに反映させるため)

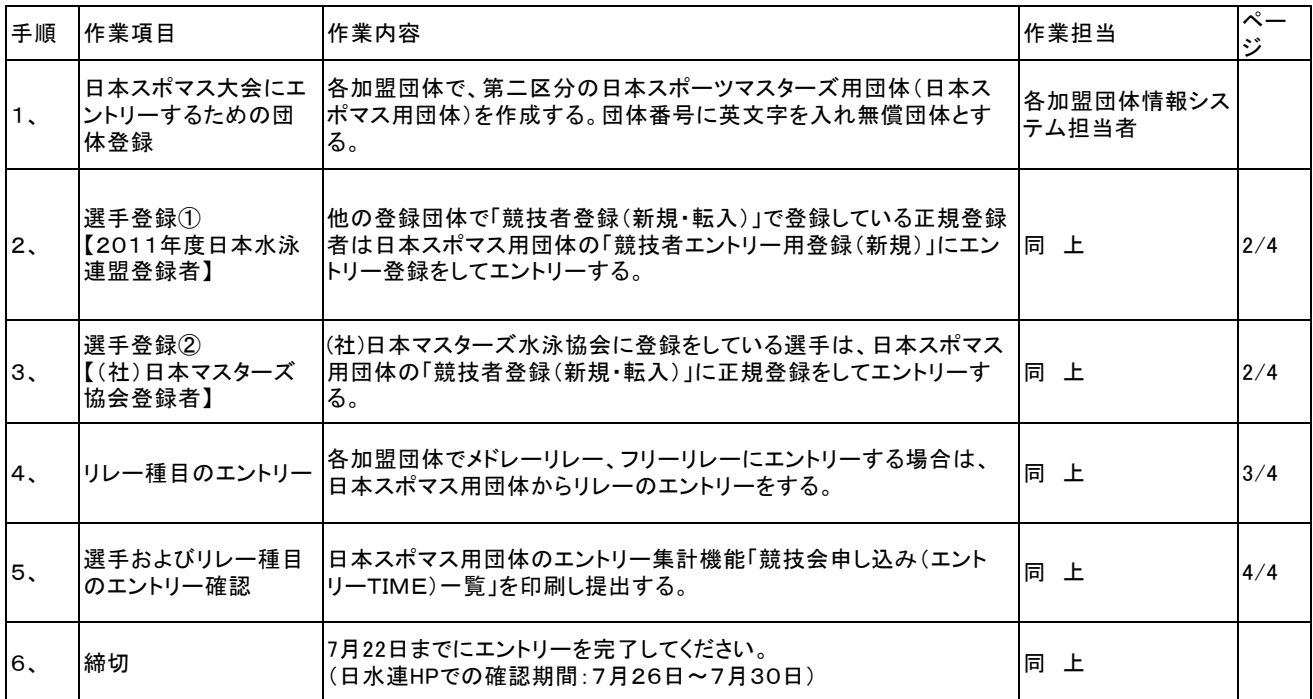

1.団体の登録(第二区分、その他、無償団体の作成) 3.選手登録② (1)インターネットのURLにhttp://www.japan-swimming.jp/を入力する。 団体に競技者登録(新規・転入)で正規登<br>(2)各加盟団体(都道府県)のユーザIDとパスワードでログインする。 ・・競技者登録(新規・転入)をクリックする。 (2)各加盟団体(都道府県)のユーザIDとパスワードでログインする。 ・競技者登録(新規・転入)をクリックする。

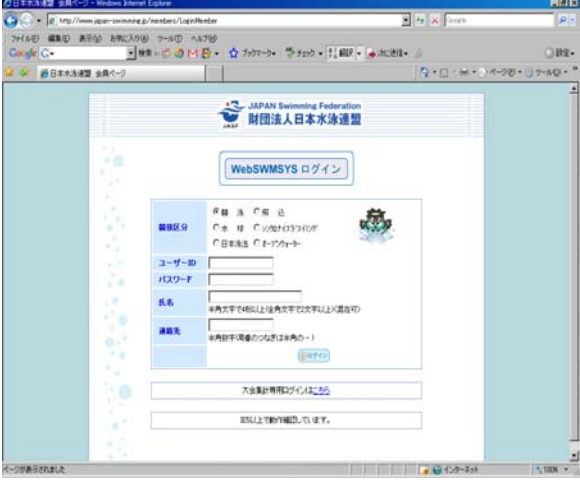

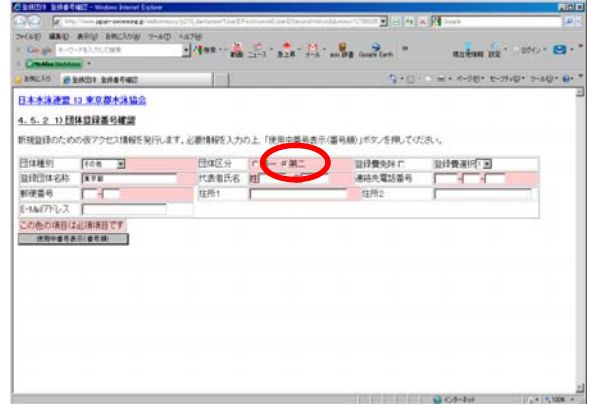

- 2.選手登録①
	- 既に(財)日本水泳連盟に競技者登録している選手の登録。 (1)第一区分/第二区分の正規登録選手はエントリー登録を行う。 競技者情報の「競技者エントリー用登録」で登録。

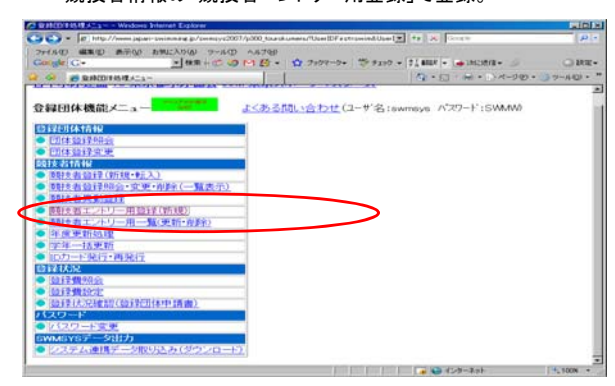

(2)エントリー用登録にて入力して下さい。

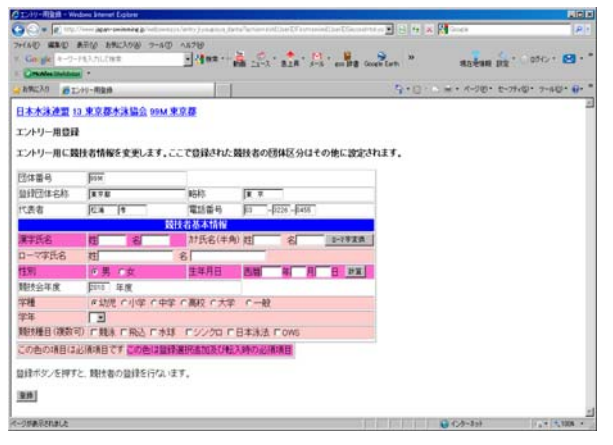

(社)日本マスターズ水泳協会に登録している選手はスポマス用<br>団体に競技者登録(新規・転入)で正規登録をする。

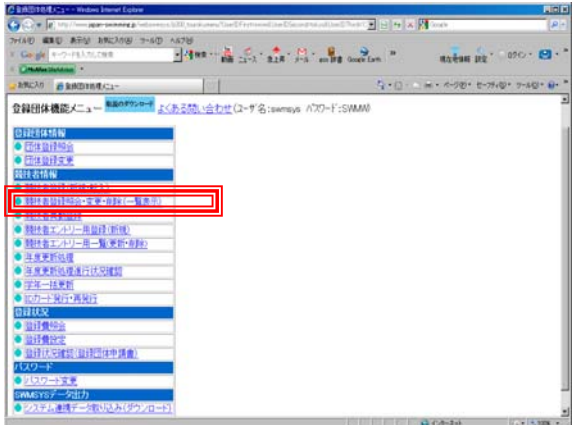

## 登録に必要な各項目に入力をする。

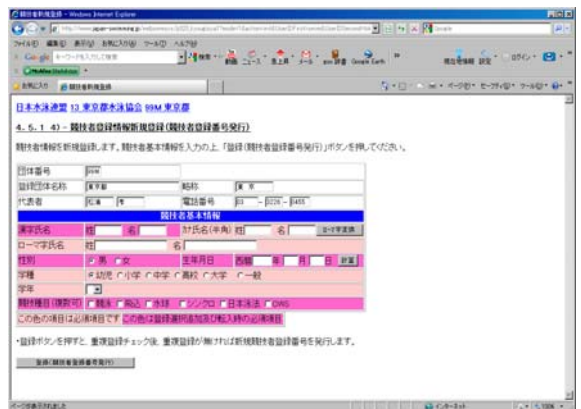

4. 競技者のエントリー<br>- 5. リレー種目のエントリー(1)スポマス用登録団<br>- 5. リレー種目のエントリーを行う。 (1)スポマス用登録団 (2)大会・記録のタグをクリックする。 (2)大会・記録のタグをクリックする。 (3)左側項目選択タグの「エントリー報告」のボタンをクリックする。 (3)左側項目選択タグの「エントリー報告」のボタンをクリックする。 (4)「エントリー」の文言をクリックする。

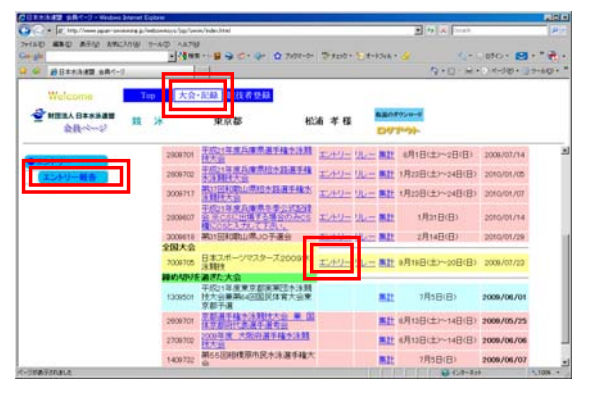

(5)エントリーをする競技者を選択してエントリーボタンを押下する。 (4)「リレー」の文言をクリックする。

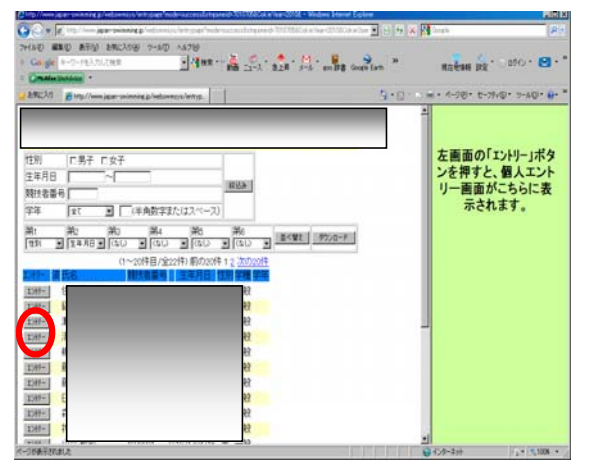

- - \*(重要)CS欄(クラス)には何も記入しないこと 「エントリータイムの入力例】(半角を使用) ■30秒05の場合→30.05 ■1分10秒10の場合→110.10 (分と秒の間は続けて入力する。
		- 秒と1/10秒の間はピリオド(ドット)を入力する)

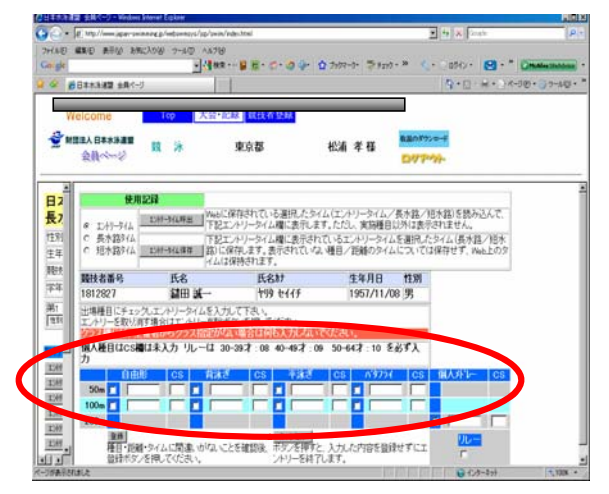

- 
- (1)スポマス用登録団体からエントリーを行う。

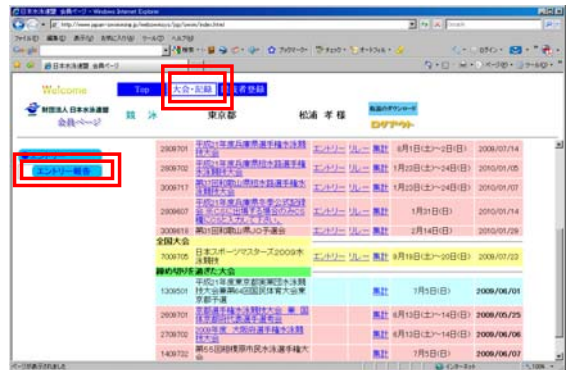

- - ・日本スポーツマスターズ2011の大会表示が出ていない場合は、 年度を2011年度に指定してから表示ボタンを押下してください。

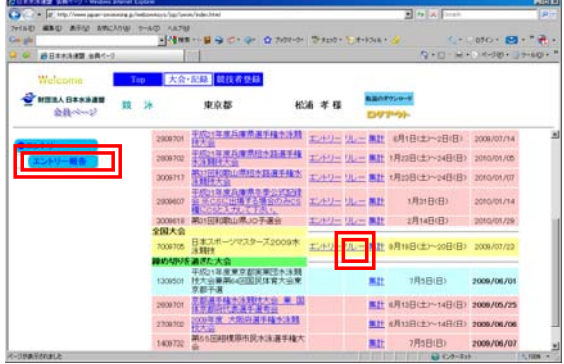

(6)競技者のエントリ種目の距離にチェックし、エントリータイム (5)性別選択/距離種目選択/タイムを入力し登録ボタンを押下する。 を入力し、登録ボタンを押下する。 \*(重要)タイム欄の横のCS欄にクラス(08~10)を入力する。

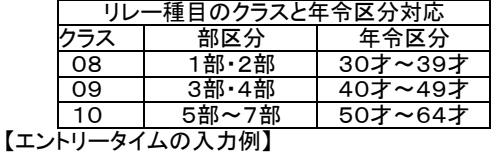

- <del>- - - - - - - - - - - - - - - -</del><br>■個人の場合と同じです。

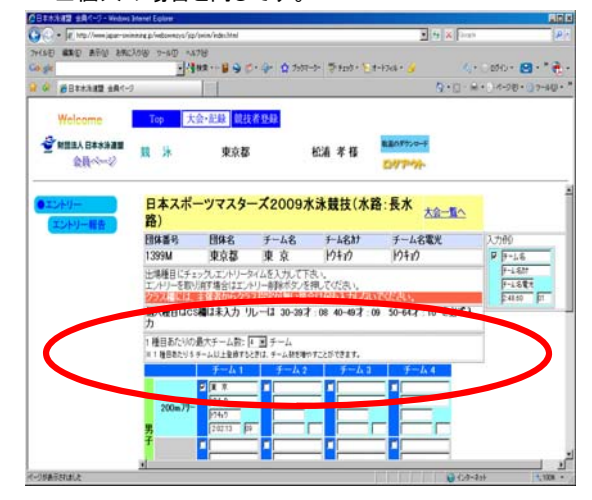

- 6.エントリーの確認
	- (1)出場する選手のエントリーが完了したらエントリー報告画面に (4)競技会申し込み(エントリーTIME)一覧で確認し印刷する。 戻り「集計」をクリックする。

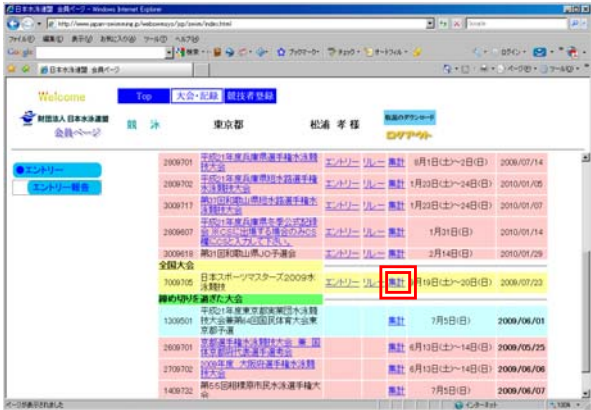

ボタンをクリックする。

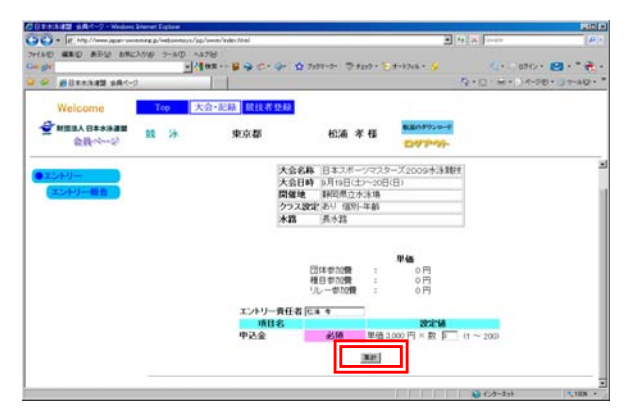

(3)競技会申し込み(エントリーTIME)一覧をブラウザで表示し、出場者 (6)申込み一覧で確認し印刷する。 全員分の出場種目/距離/エントリータイムを確認する。

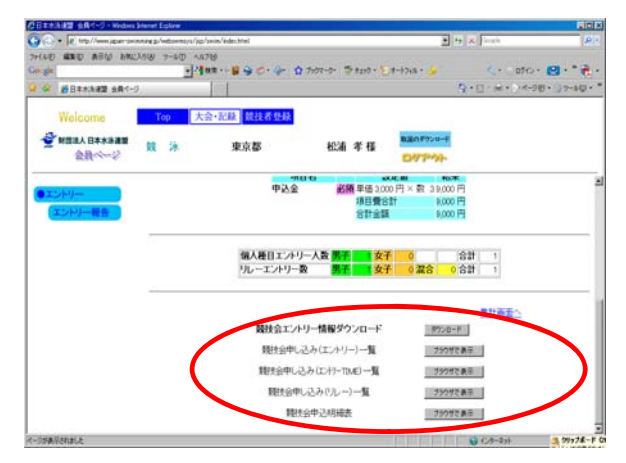

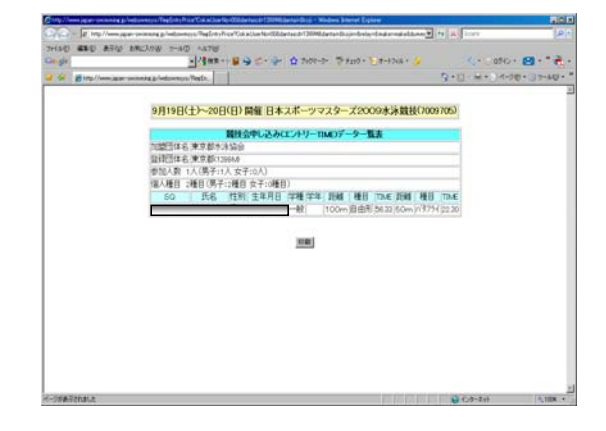

(2)「集計」の文言をクリックすると画面下に集計ボタンが現れるので (5)リレー種目の申し込み(エントリーTIME)一覧で確認し印刷する。

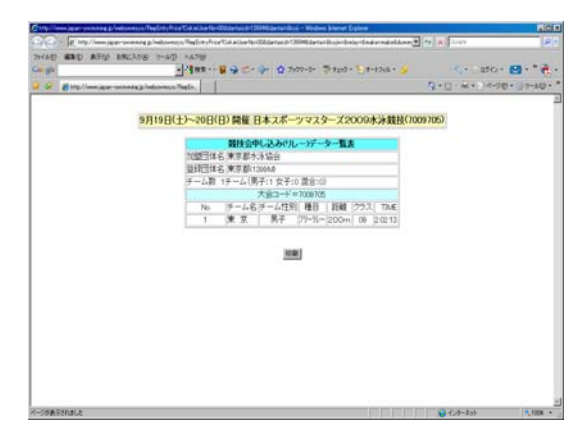

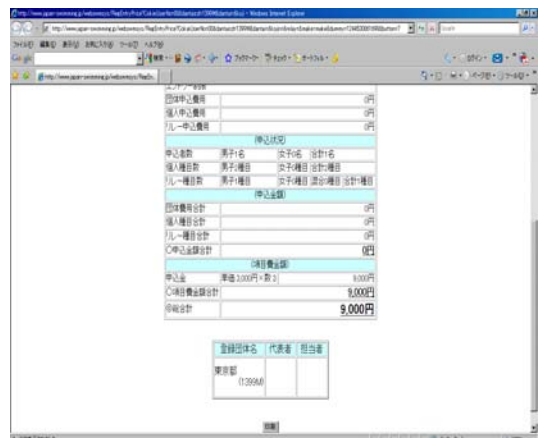